schuhfried.com

VIENNA TEST SYSTEM

# Data migration

Vienna Test System Version 8.13 or higher

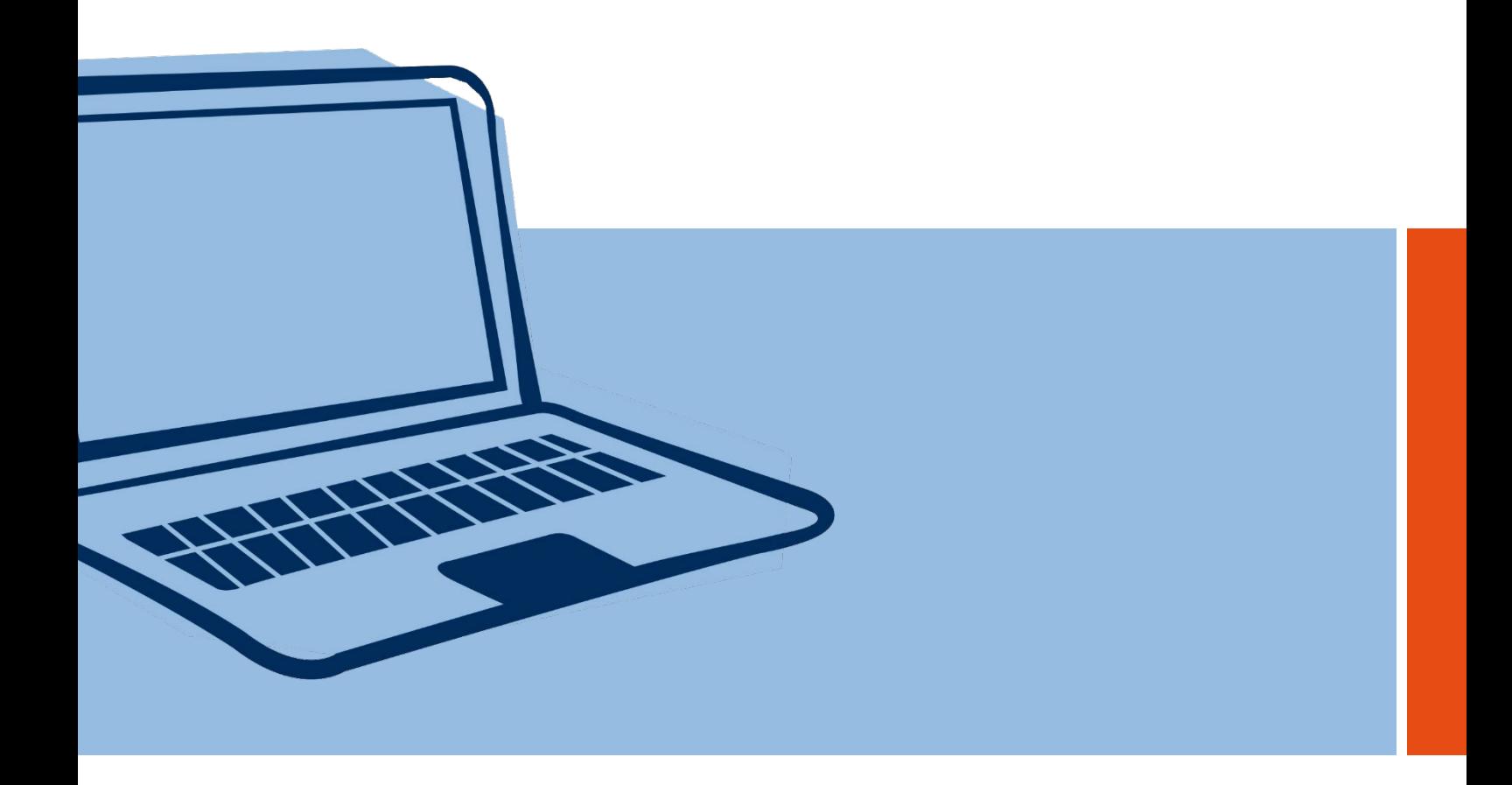

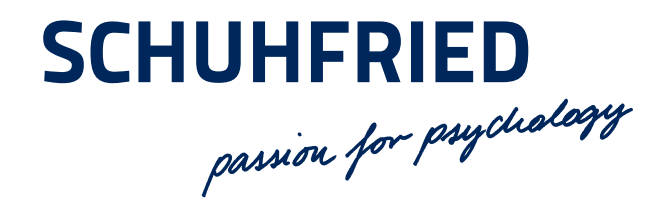

### TABLE OF CONTENTS

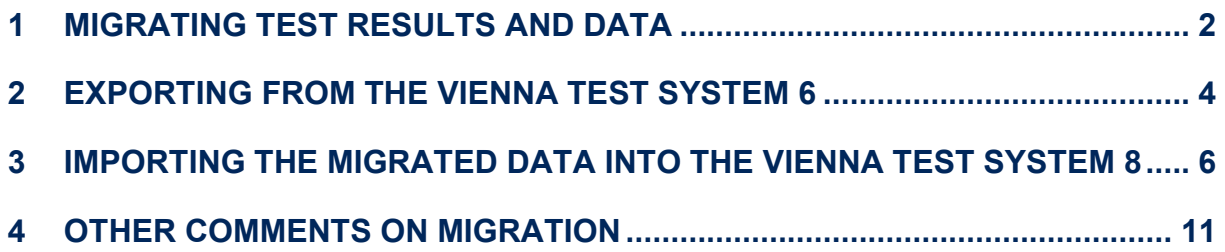

### <span id="page-1-0"></span>1 MIGRATING TEST RESULTS AND DATA

This document will help you migrate all your client details and results as individual scorings from your existing Vienna Test System (VTS 6) to the new Vienna Test System (VTS 8).

Two programs are needed for this – one to export the person details and test results from the VTS 6 and one to import it into the new VTS 8. This is so that the migration still works even if the VTS 6 and VTS 8 are installed on different computers.

Once the new VTS 8 has been installed the programs can be found under "..\SCHUHFRIED GmbH\Vienna Test System 8\Tools\Migration"[1.](#page-1-1) The program for exporting the data from the VTS 6 is located in the "Export" folder. If the VTS 6 is installed on a different computer, you can copy the "Export" folder to this computer and then launch the program (see section [2\)](#page-3-0); no installation is required.

#### **What is transferred:**

- All **person details**; any additional fields in the VTS 6 can also be transferred.
- All **results as individual scoring** with the current settings of your VTS 6.

**ATTENTION: The migration program for export from VTS 6 requires Windows XP (or later operating system). If the VTS 6 is installed on a computer with an older operating system, the entire VTS 6 folder must be copied to the computer on which the export program is available.**

**There is no installation of VTS 6 on this computer necessary!**

<span id="page-1-1"></span><sup>&</sup>lt;sup>1</sup> If the default directory is selected for installation.

#### **What must be done before export:**

- If you have already created data (persons or results) or modified settings in the VTS 8, you should perform a backup before migrating data into the VTS 8. Do this by going to "Settings – General settings – Database" in the VTS 8 and clicking on "**Start backup**". If the import produces results that are unsatisfactory, you can restore the system to its original state by clicking on "**Start restore**" in the VTS 8.
- Create a destination folder for the VTS 6 data (see also the notes below).
- Make sure that all the results of the **IGS** and **HCTA** tests have been analyzed.

#### **Notes:**

- Only **individual scorings** are produced: no test battery scorings (e.g. Expert System Traffic, Expert System HR, FeV) are produced by the tool.
- Single scorings take **approx. 1-3 seconds** to produce for each record. This can vary depending on the size of the scoring and the capacity of the computer.
- Each individual scoring will be **between 10 and 50KB** in size. 1,000 records will therefore require around 30MB of storage space; this space needs to be available at the proposed destination.
- **PDF files are produced** and transferred to the VTS 8. This means that **no further modification** or processing of the scorings can take place **in the VTS 8.**
- The **individual scoring settings** that are **currently saved in the VTS** are used; these settings should therefore be checked.
- If you have results from the **IGS** and **HCTA** tests, the **analysis must be performed** before export. Make sure that all the results have been analyzed before you start the export program. Otherwise the analysis must be carried out at some point during the export and the data export will pause until the record has been analyzed.
- The **norms** used for the creation of the records **are the ones from your VTS 6 installation**. This means that the results in the VTS 8 are identical to those in the VTS 6. However, the descriptions of the norms in the VTS 8 manuals may not fit the norm scores of the individual scoring.

If you have any **queries about data migration**, please contact SCHUHFRIED's **support service**:

> E-Mail: [support@schuhfried.at](mailto:support@schuhfried.at) Tel.: +43 2236 42315-60

### <span id="page-3-0"></span>2 EXPORTING FROM THE VIENNA TEST SYSTEM 6

The data export program requires **Windows XP or higher (Vista, 7, or 8)**. if VTS 6 runs on one of these operating systems, you can copy the export program to the other computer and perform the export.

Is VTS 6 installed on a computer with an operating system older other than Windows XP, the whole directory of the VTS 6 must be copied to the computer of the VTS 8. **There is no installation necessary WTS 6! Also, the dongle of WTS 6 is not needed.**

If the VTS 6 is not installed on the same computer, the export program must be copied to the VTS 6 computer. The location of the program is under **"..\SCHUHFRIED GmbH\Vienna Test System 8\Tools\Migration\Export".**

- 1. Launch the program for exporting<br>data from the VTS 6 from the VTS 6 "Wts6DataExport" (<sup>544</sup>) from the folder in which the program has been installed.
- 2. This opens the window shown right, where you can select the language in which the program is working for export.

Click **"Next >"**

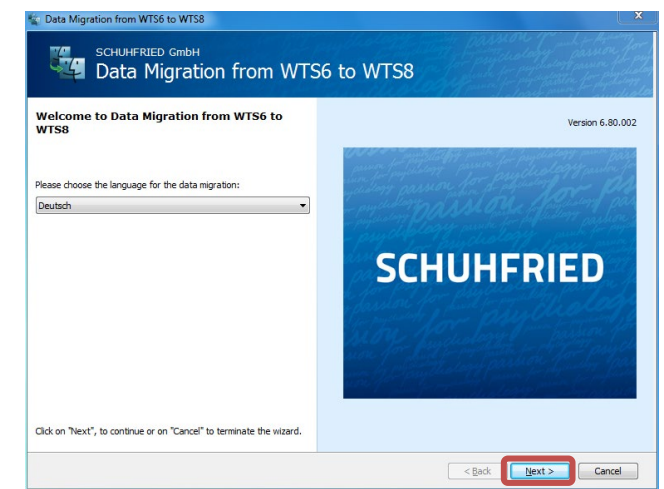

3. If you have more than one VTS 6 installed on your computer, you must now select the one for which the data export is to be performed.

**If only one VTS 6 is installed, this step is omitted.**

When the relevant test system has been selected, click "**OK**".

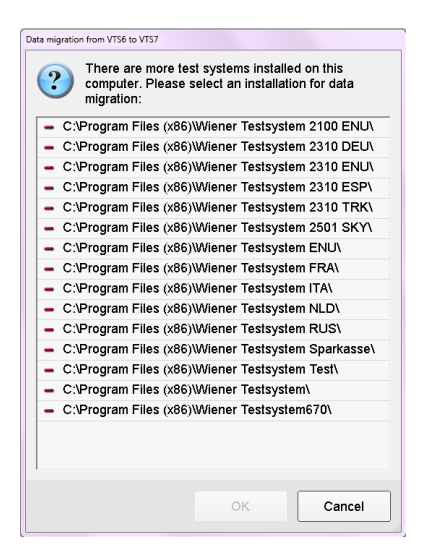

### **SCHUHFRIED**

4. The next step involves specifying the folder to which the data should be exported. **First** create the folder in which you want to save the collected data. Use of a USB device (external hard drive or USB stick) or a network folder is recommended.

The exported data are stored in the folder "**WTS6MigrationData**", which is created there.

Select the folder and click "**OK**".

- 5. Now all test results will be exported as PDF files. Approx. 1-3 seconds are needed for each result. If there is a large number of results, the export can therefore take some time.
- 6. After all the data has been exported, a message appears stating how much data has been exported. Click "**OK**" to finish the process.
- 7. All the files that are needed to import the person details into the VTS 8 are also saved in the new created folder "WTS6MigrationsData".

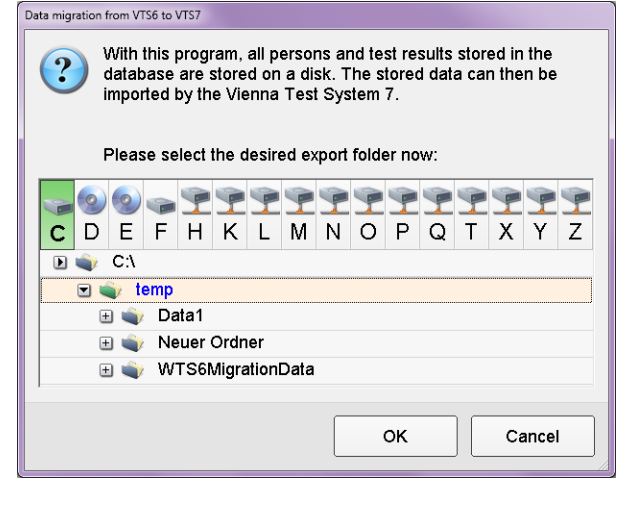

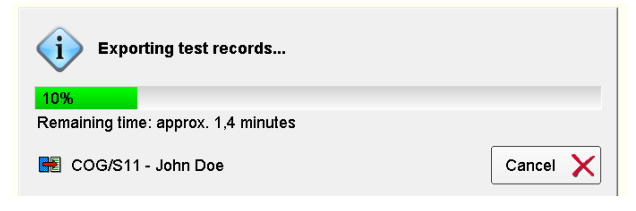

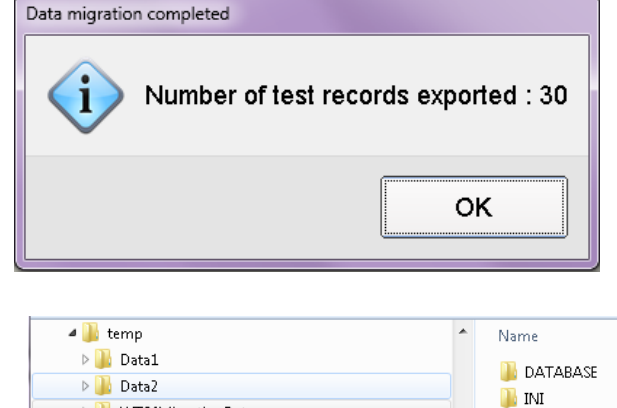

→ WTS6MigrationData D Testkonvertierung\_20110628

**K. III.** Monday.

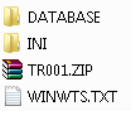

### <span id="page-5-0"></span>3 IMPORTING THE MIGRATED DATA INTO THE VIENNA TEST SYSTEM 8

#### **Make sure to run the data migration tool with admin rights to ensure a proper functionality.**

- Step 1: If the VTS 8 is installed on another PC, you have to copy the folder "WTS6MigrationsData" to this PC (in this documentation it is the folder "C:\temp\").
- Step 2: Launch the "WTS Persons & Results Migrationstool" from the folder "..\Schuhfried GmbH\Tools\Migration\Import". Launch the program "DataMigration.exe" (**14)**. The window shown in Step 2 opens.
- Step 3: Using "**Select Base Dir"**, select the previously copied folder "**WTS6MIgrationsData**. This opens the window shown below. Select the folder and click "**OK**".

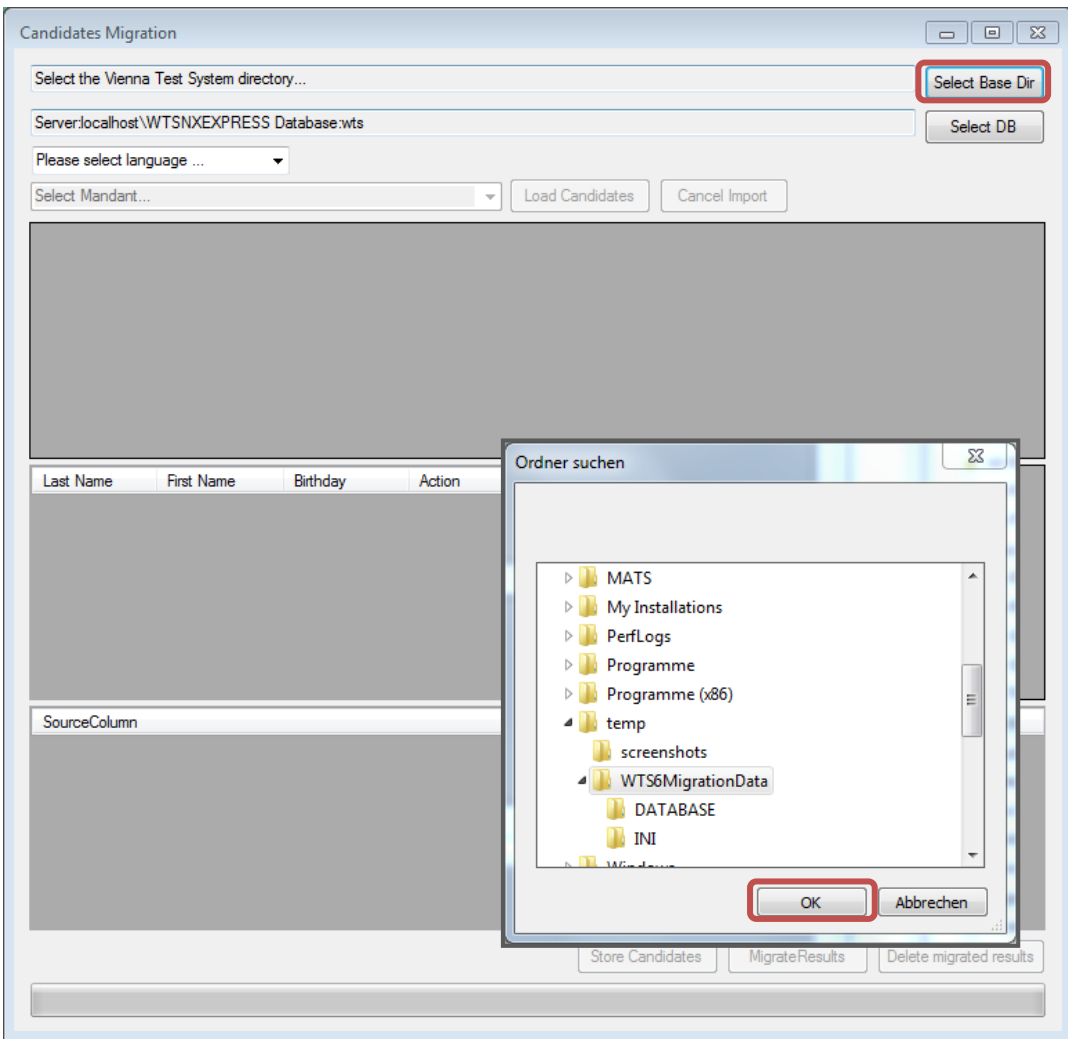

Step 4: Now set the language in which the VTS 8 is installed.

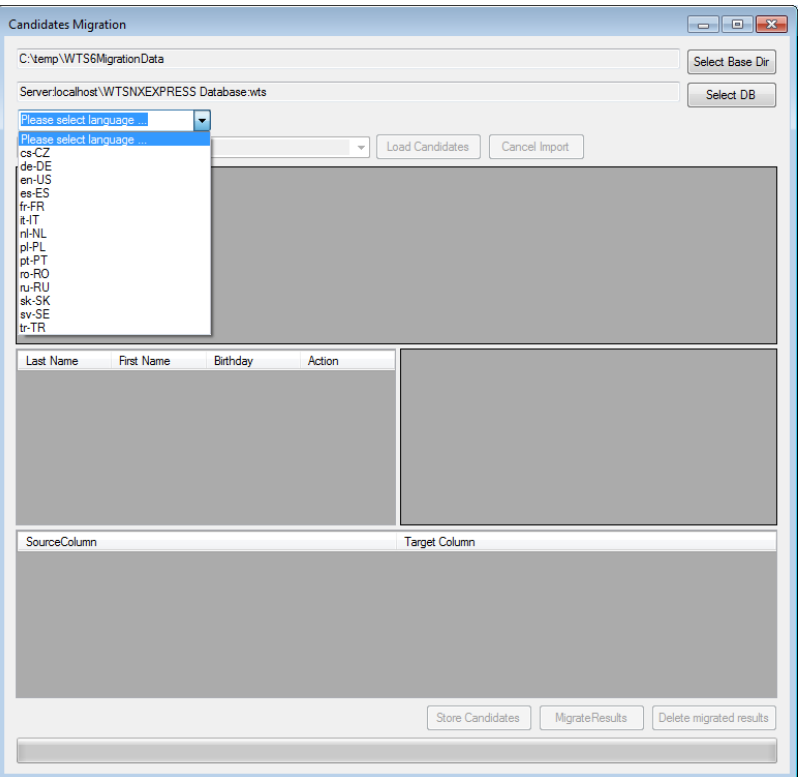

Step 5: From the "**Mandant**" list, select the installation into which the data are to be imported. The user will appear in the drop-down list. Then click "**Load Candidates**". The persons will then be loaded into the import program.

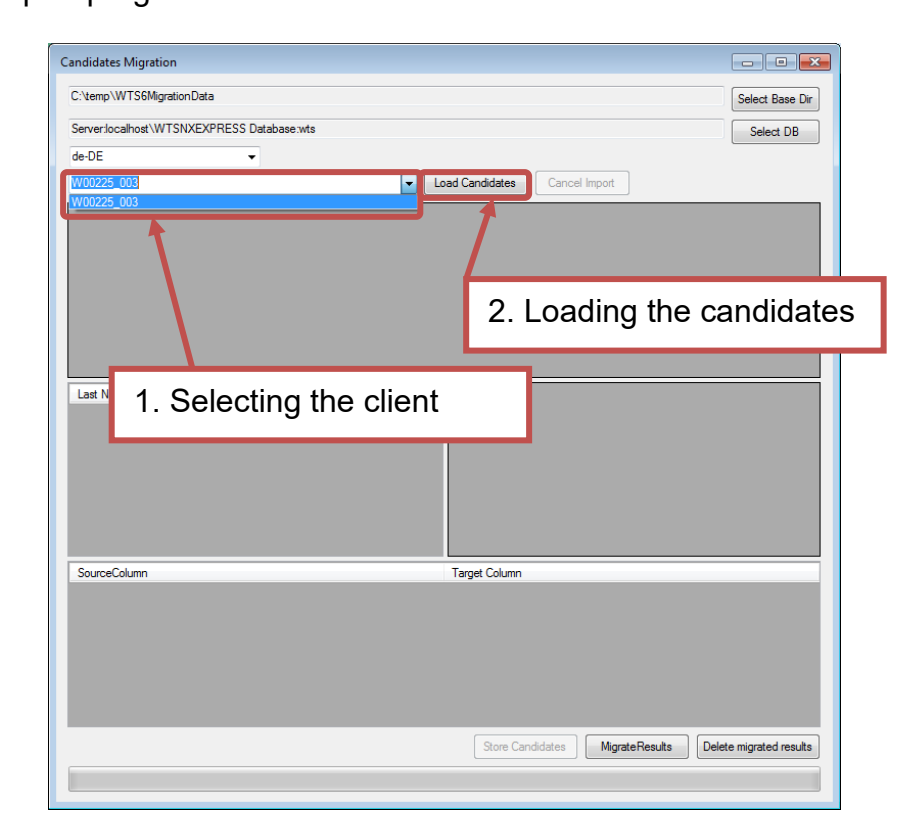

Step 6: **All the persons** exported from the VTS 6 will now be shown in the first table.

If **persons have been found in the VTS 8** who are **also** in the VTS 6 export file, they will be shown in the second table.

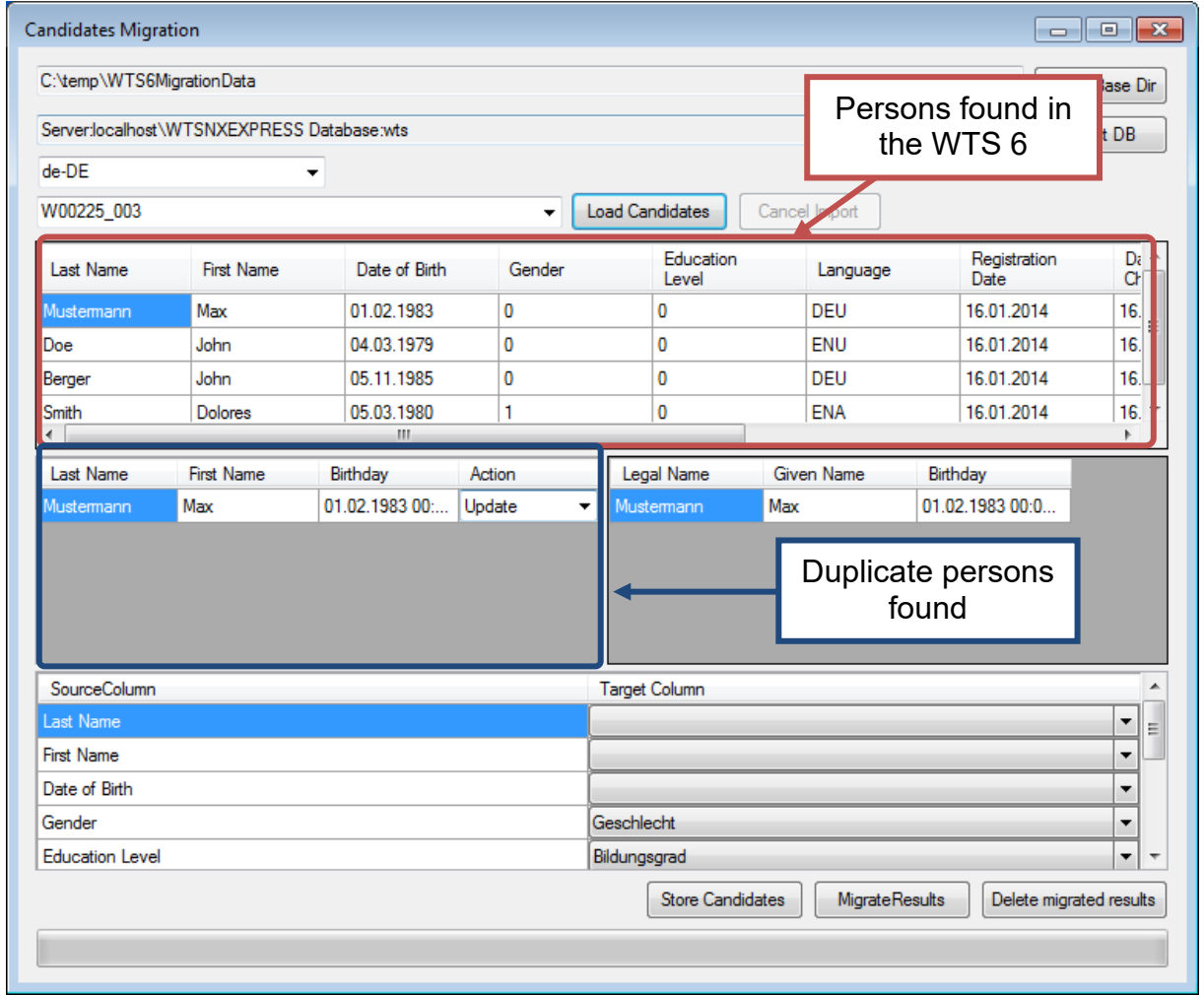

Step 7: For each found duplicate now specify the correct "**action**" – see also Section [4.](#page-10-0) The options "Update" and "Insert" are available. "**Update**" overwrites the data in the VTS 8 with that from the VTS 6, while "**Insert**" creates a new record.

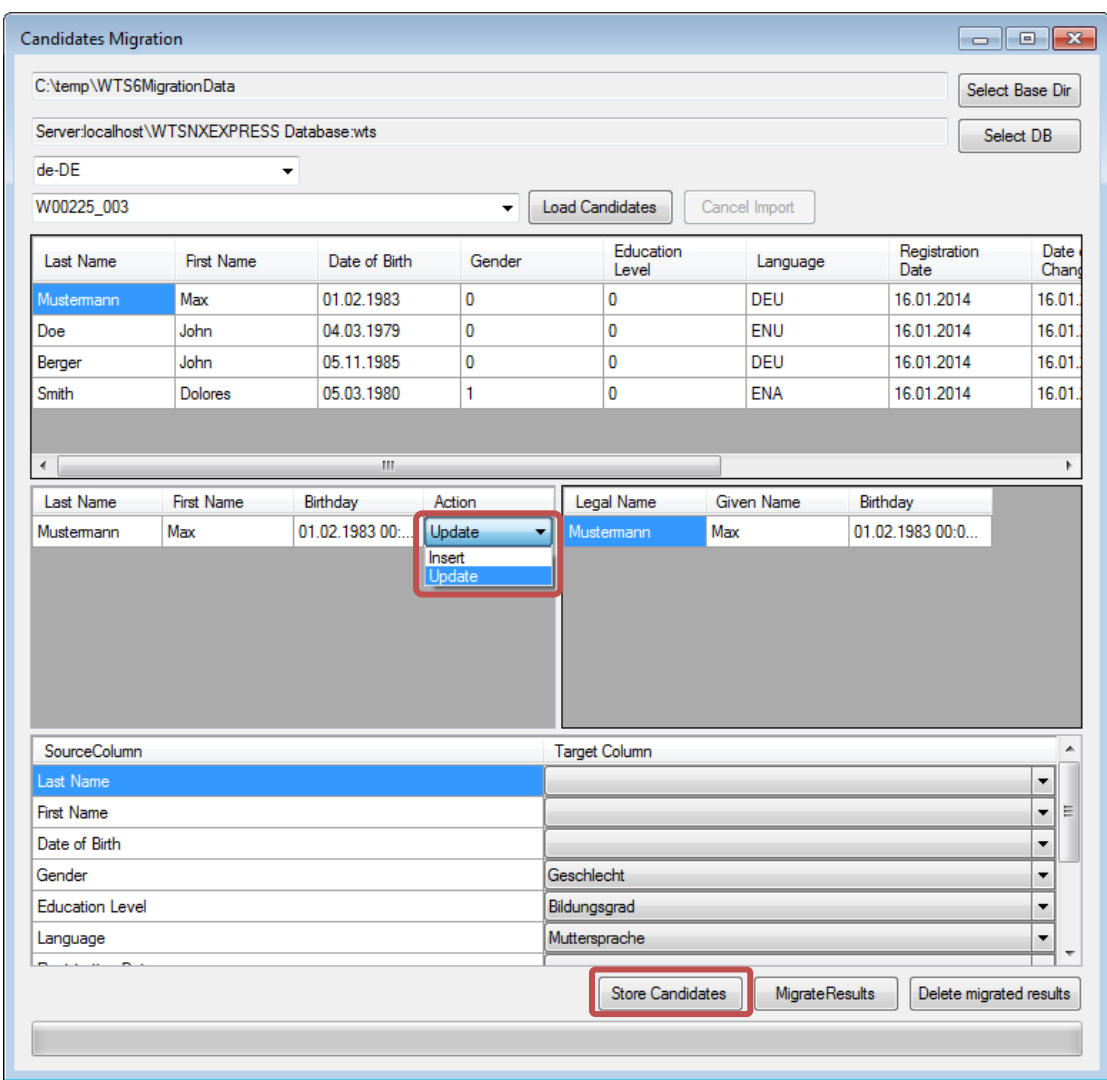

Step 8: After all the "actions" for any found duplicates have been specified, click the "**Store persons**" button (see Step 6). A progress bar shows how the migration is progressing. When the import has finished a message appears stating that the VTS service needs to be restarted. Click "Yes" to finish this step.

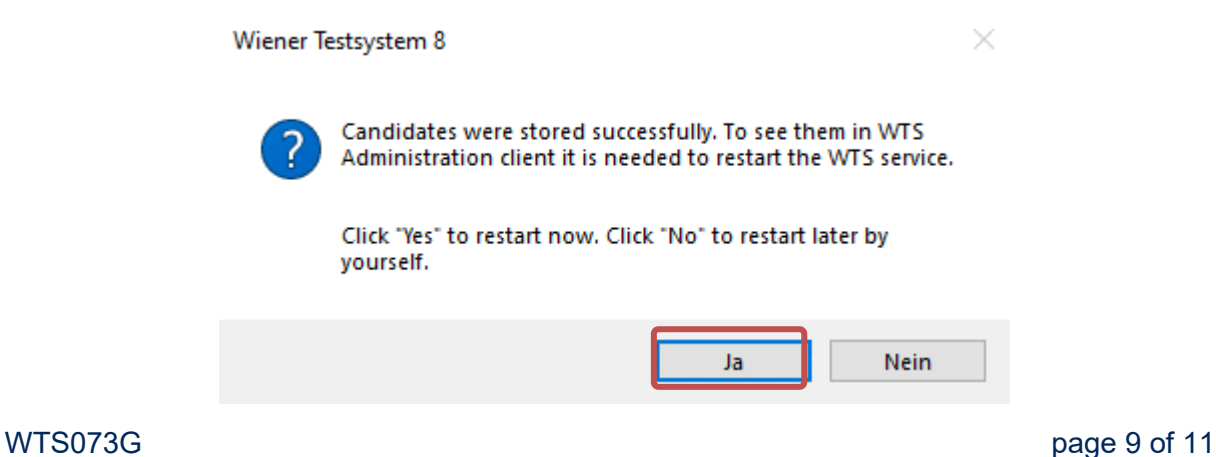

### **SCHUHFRIED**

Step 9: You can then import the results into the VTS 8. To do this, click "**Migrate Results**". You **must** carry out the import **in this order**; if you do not, the results cannot be assigned to the correct persons. Here, too, a message confirms that the data has been successfully imported. Click "**OK**" again.

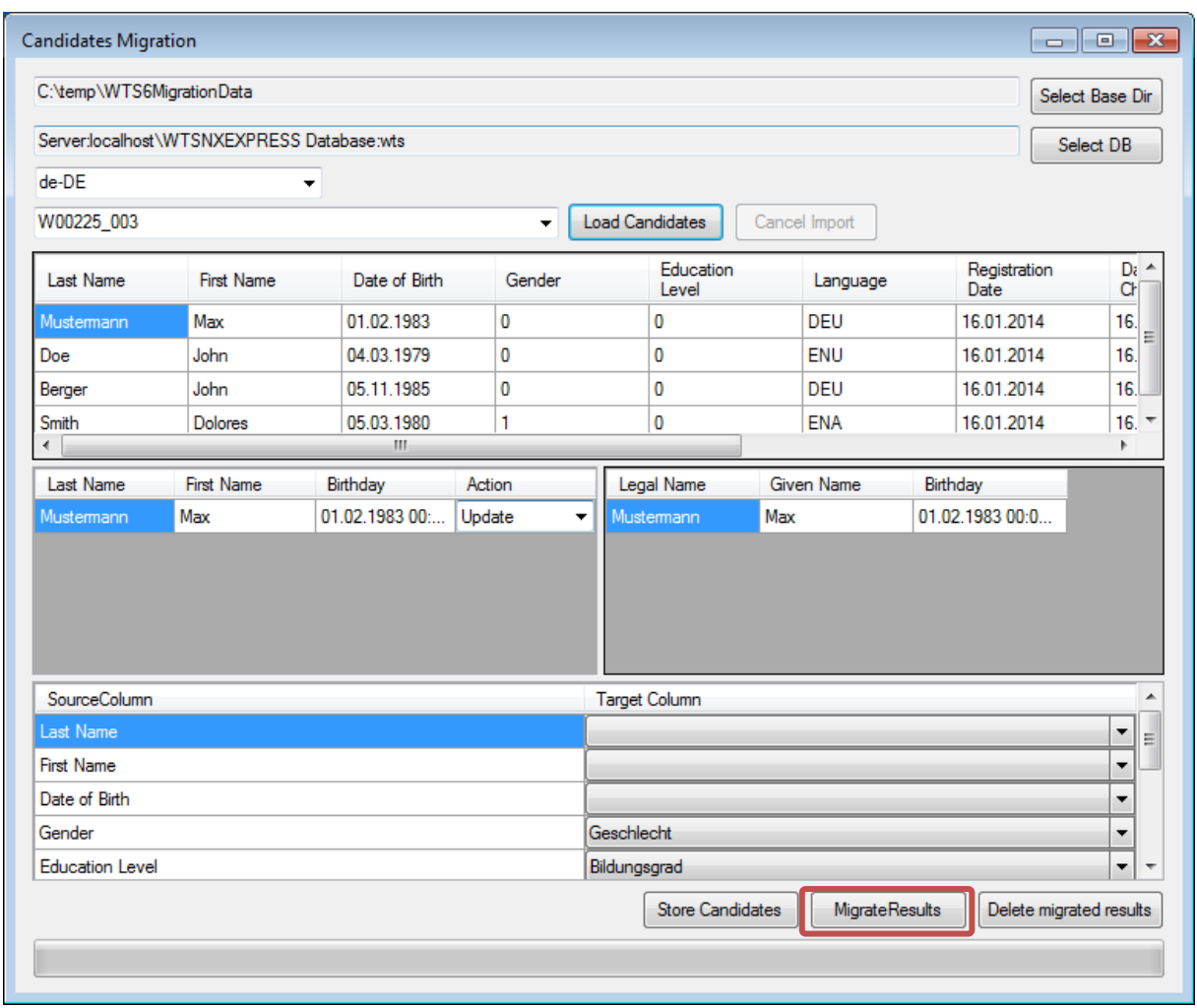

Step 10: After migrating the results, launch the VTS 8. The imported results will be marked in the display ( $\triangle$  see below).

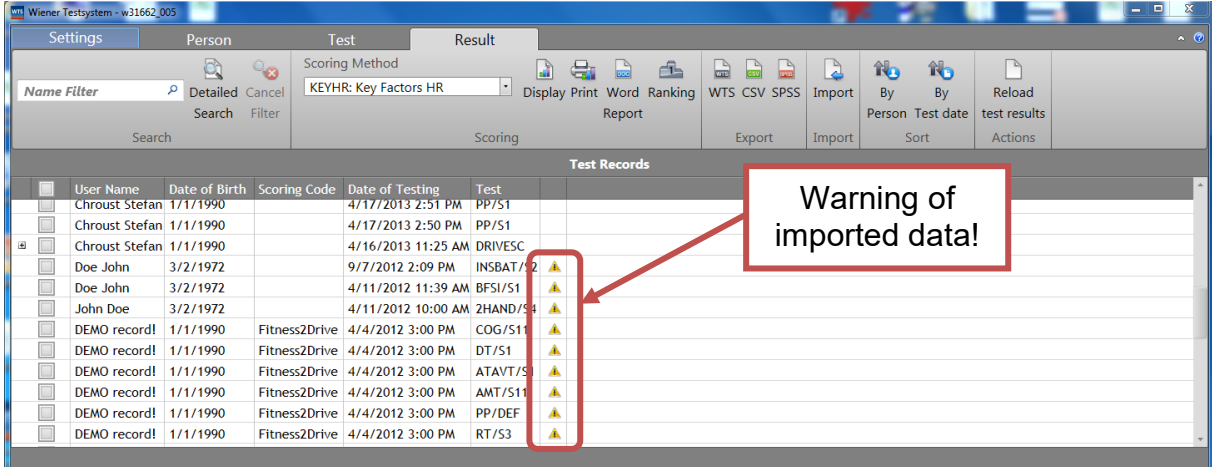

### <span id="page-10-0"></span>4 OTHER COMMENTS ON MIGRATION

#### **Information on duplicated persons**

Before import the system checks whether persons from the VTS 6 already exist in the VTS 8. The following fields are checked:

- Last name
- First name
- Date of birth

The two records (VTS 6 and VTS 8) are not identified as duplicates unless **all three entries** are identical.

There are two options for dealing with duplicates:

- 1. "**Update**": This **overwrites** the values in the VTS 8 with the ones in the VTS 6.
- 2. "**Insert**": This creates a **new person** in the VTS 8.

#### **Mapping between fields in the VTS 6 and VTS 8**

If you have defined "**Additional fields from client database**" in the VTS 6, you may need to set these manually. To perform the mapping, open the drop-down list in the right-hand column under "**Map columns between WTS 6 and WTS 8**". This lists all the fields in the respondent database in the VTS 8. Select the appropriate field to carry out the mapping.

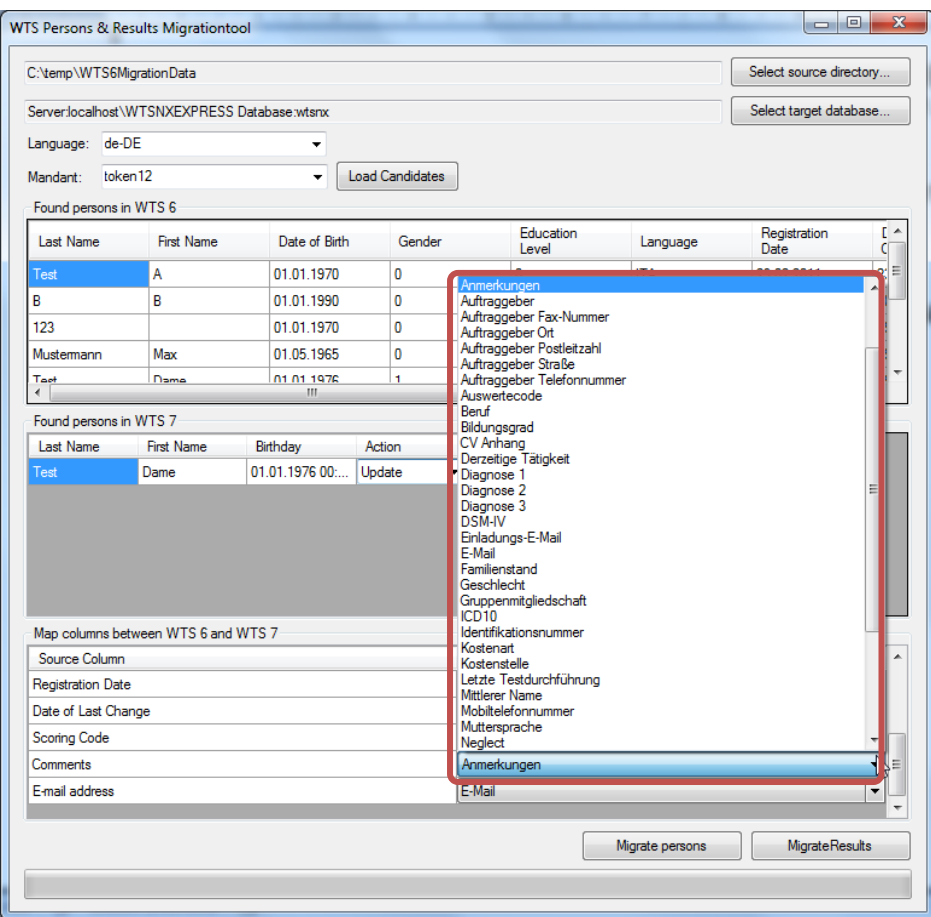

### Psychometric tests

Vienna Test System

### Cognitive trainings

CogniPlus

### Multi-media biofeedback

Biofeedback Xpert

## **SCHUHFRIED**

SCHUHFRIED GmbH Hyrtlstrasse 45 2340 Moedling Austria

Tel: +43 2236 42315 Fax: +43 2236 46597 Email: info@schuhfried.com www.schuhfried.com

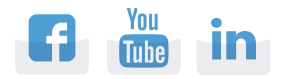

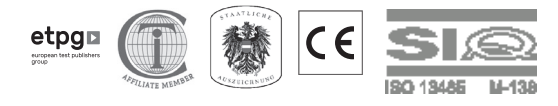